## **Panasonic**

# **MediaStage for AV100**

## **Manual de adaptación a DVD (para MyDVD™)**

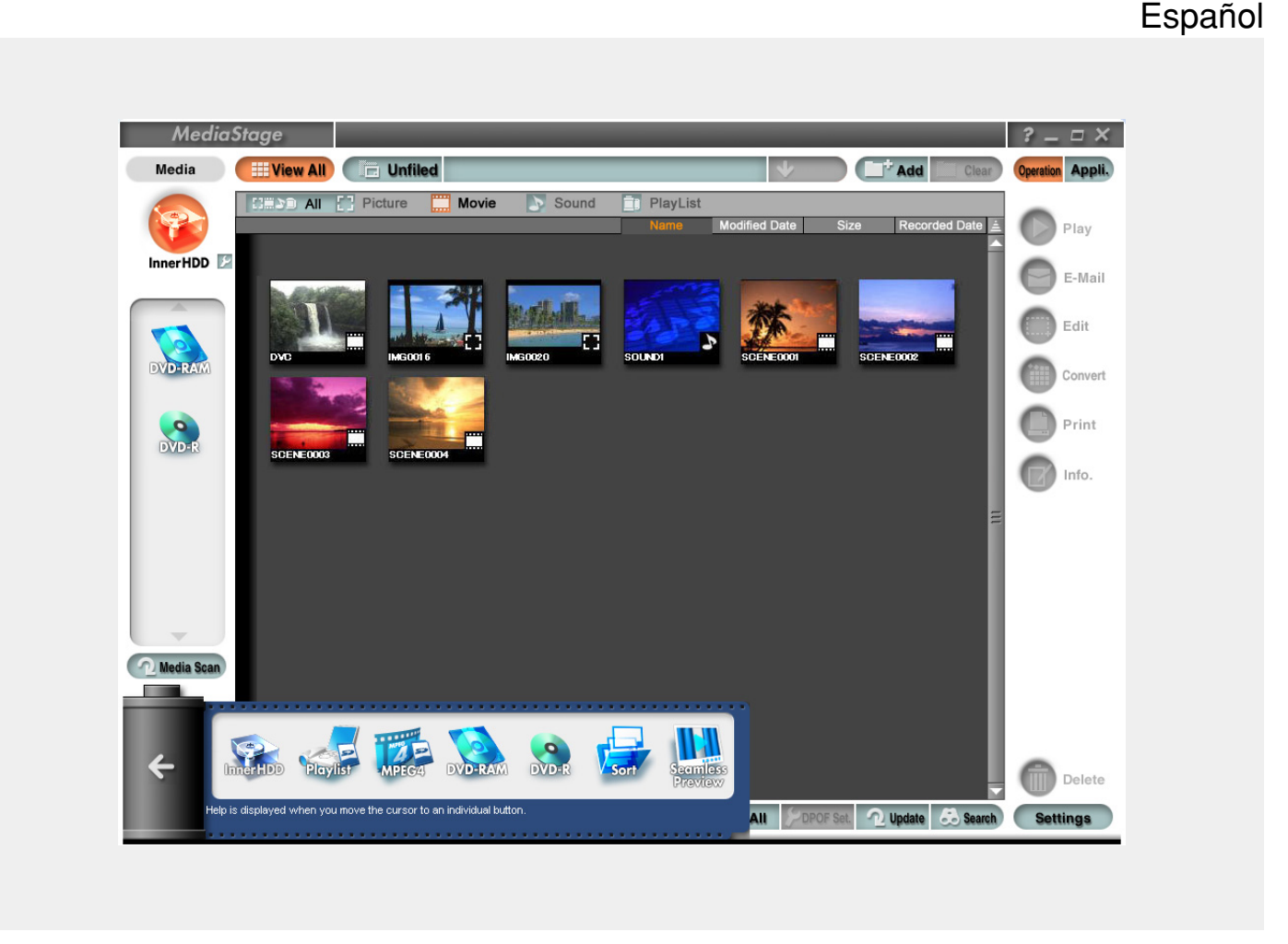

Para obtener detalles sobre las operaciones básicas de MediaStage for AV100 y en MyDVD, consulte sus instrucciones de funcionamiento respectivas.

Para información sobre las operaciones básicas de su PC y el sistema operativo Windows®, le rogamos que revise los manuales suministrados con su PC.

- Los contenidos de este manual están sujetos a cambios sin previo aviso.
- Algunas de las figuras o pantallas que aparecen en este manual pueden diferir de sus modelos reales.

<sup>•</sup> Microsoft y Windows son marcas comerciales registradas o marcas comerciales de la Microsoft Corporation en los Estados Unidos y/u otros países.

<sup>•</sup> MyDVD es una marca comercial de Sonic Solutions.

<sup>•</sup> Esta compañía y sus tiendas de venta al público no son de ninguna manera responsables de los daños sufridos por el usuario debido al uso de este software o a su incapacidad de usarlo, ni tampoco son responsables de las reclamaciones presentadas a los usuarios por parte de terceros.

<sup>•</sup> Está prohibido copiar sin permiso, en parte o en su totalidad, los contenidos de este manual.

<sup>•</sup> Respecto a los derechos de reproducción Los datos grabados y editados por los usuarios sólo pueden ser utilizados para su disfrute personal. No pueden ser utilizados para ningún otro propósito.

<sup>©</sup> Matsushita Electric Industrial Co., Ltd, 2003

# **Introducción**

## **Actualización de MediaStage for AV100**

**Cuando se actualiza MediaStage for AV100, usted puede grabar para su disfrute personal las imágenes que ha tomado con SV-AV100 en un disco DVD-R compatible con el formato de DVD-Video, adaptándolas con MyDVD.**

**Estas instrucciones describen el procedimiento de adaptación a DVD para usuarios que hayan descargado la versión actualizada de MediaStage for AV100 desde nuestra página principal y la hayan instalado.**

**La actualización de MediaStage for AV100 afecta a los siguientes productos:**

- → **MediaStage for AV100 Ver. 3.3 o más reciente**
- → **MyDVD Ver. 5.0 o más reciente**

### **Una vez finalizada la actualización**

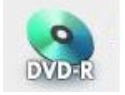

El icono DVD-R se añade al campo de medios.

Los discos DVD-R son discos DVD que se pueden grabar.

Los contenidos de los discos DVD-R no se pueden reproducir mediante este software.

NOTAS :

- El icono mostrado a la izquierda aparece en pantalla con independencia de si el medio instalado existe y con independencia del tipo de medio.
- El software de vídeo DVD disponible en el mercado no se puede reproducir. Para reproducir imágenes, instale un software de reproducción de DVD independiente.

## 3 **Procedimiento de adaptación a DVD**

## **Método de adaptación a DVD**

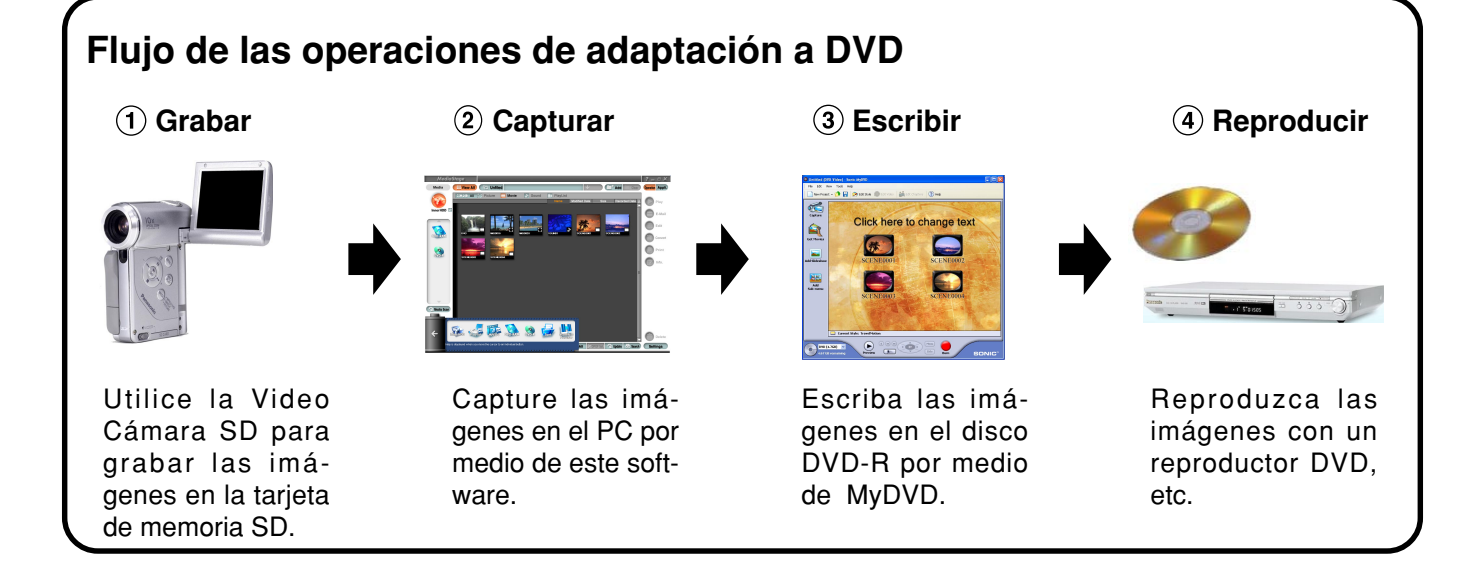

Hay dos formas de llevar a cabo la operación de adaptación a DVD.

- Usando el menú de ensayo. [\(Vea la página 4\)](#page-3-0)
- Arrastrando y soltando los contenidos del campo de medios. [\(Vea la página 6\)](#page-5-0)

NOTAS :

- Antes de escribir las imágenes en el disco DVD-R, los contenidos deben primero capturarse en la unidad de disco duro (InnerHDD).
- Inserte el disco DVD-R en la unidad, e inicie MediaStage for AV100.

## <span id="page-3-0"></span>**Uso del menú de ensayo**

 **Haga clic en "DVD-R" desde el menú de ensayo.**

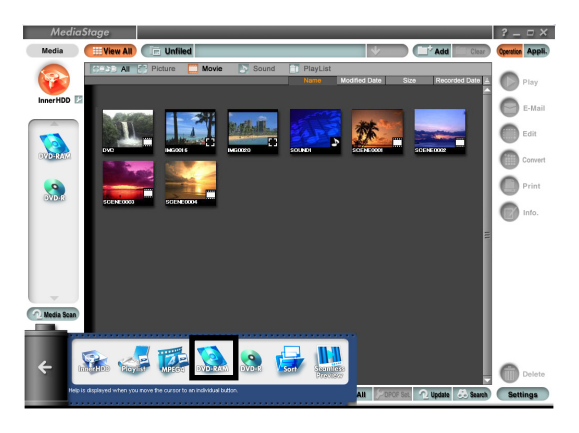

NOTA :

• Para obtener detalles sobre las operaciones de MediaStage for AV100, consulte sus instrucciones de funcionamiento.

 **Arrastre y suelte los contenidos que se desea escribir en el campo de ensayo.**

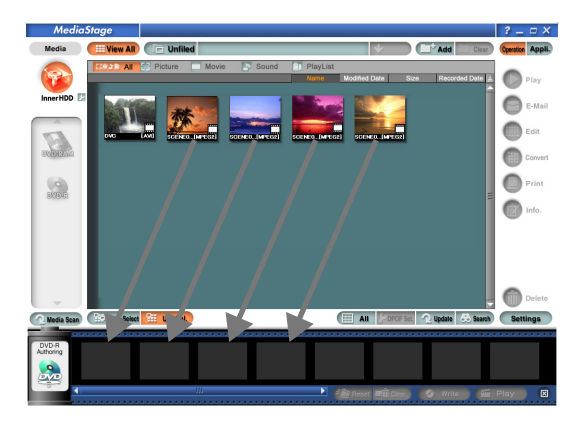

NOTAS :

- Cuando se hace clic en el botón "Moving image" para mostrar solamente imágenes en movimiento y a continuación se hace clic en el botón "Settings" y se selecciona "Extension display", aparecen las extensiones de archivo, facilitándose de esta manera la selección de contenidos.
- Cuando se hace clic en el botón "Play", los contenidos se pueden comprobar antes de escribirse en el disco DVD-R.

### **Haga clic en el botón "Write".**

<span id="page-4-0"></span>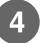

#### **Especifique la carpeta en la que desea crear el archivo de escritura.**

Cree una copia de los contenidos en la unidad del disco duro. Especifique la carpeta en la que desea crear la copia, y haga clic en "OK".

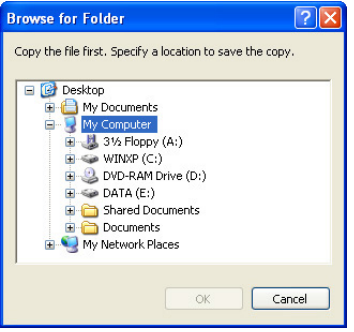

NOTA :

• Al escribir datos en un disco DVD-R por medio de MyDVD, utilice el archivo de copia que ha sido creado mediante este procedimiento.

#### **Se inicia entonces el software "MyDVD" para escritura en disco DVD-R.**

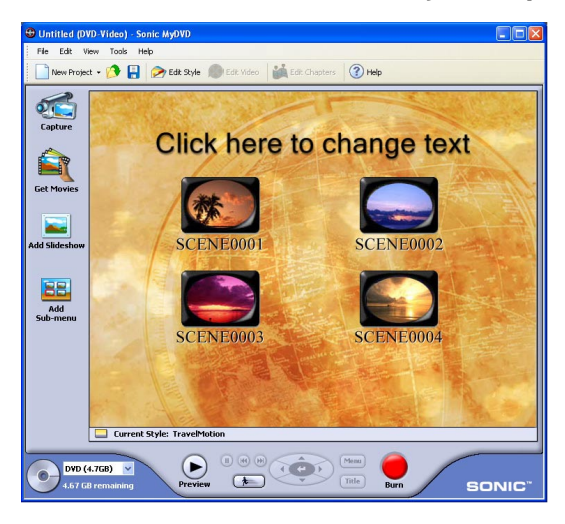

NOTA :

• Use "MyDVD" para escribir los contenidos en el disco DVD-R. Para obtener más detalles, consulte la Ayuda de MyDVD, etc.

#### **Haga clic en el botón "Burn", especifique el destino en el que desee guardar el archivo de proyecto MyDVD.**

Especifique la carpeta en la que se guardará el archivo, y el nombre de archivo, y haga clic en "Save".

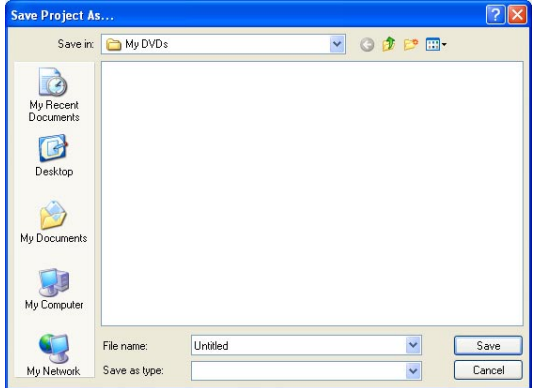

#### NOTA :

• El archivo de proyecto MyDVD se usará más adelante cuando haya que crear un disco DVD-R con los mismos contenidos.

### <span id="page-5-0"></span>**Arrastrando y soltando los contenidos del campo de medios**

 **Seleccione los contenidos, y arrástrelos y suéltelos en el icon "DVD-R".**

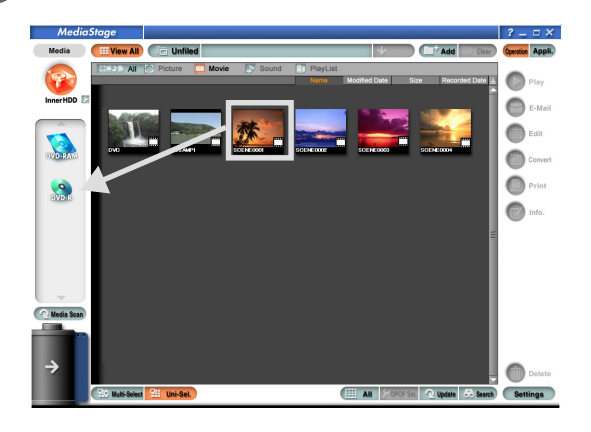

NOTAS :

- Para obtener detalles sobre las operaciones de MediaStage for AV100, consulte sus instrucciones de funcionamiento.
- Cuando se hace clic en el botón "Moving image" para mostrar solamente imágenes en movimiento y a continuación se hace clic en el botón "Settings" y se selecciona "Extension display", aparecen las extensiones de archivo, facilitándose de esta manera la selección de contenidos.

Los pasos que vienen a continuación son los mismos que los pasos 4 y 6 de la sección "Uso **del menú de ensayo".**